## How to log on to Google Classroom

Open your web browser (chrome, edge etc) and google rm unify. Select RM Unify: Sign in.

www.rmunify.com =

RM Unify: Sign In

RM Unify is your Launch Pad to the Cloud - a single sign-on system, application library and management console designed specifically for education.

Your username consists of a number

Class R - 22

Followed by last name, first initial.hps@osborne.coop

For example, 15BloggsJ.hps@osborne.coop would be a child in Year 6

All passwords are set to Horndon

Please do not try to change your password as this can only be done in school by the administrator.

Click sign in.

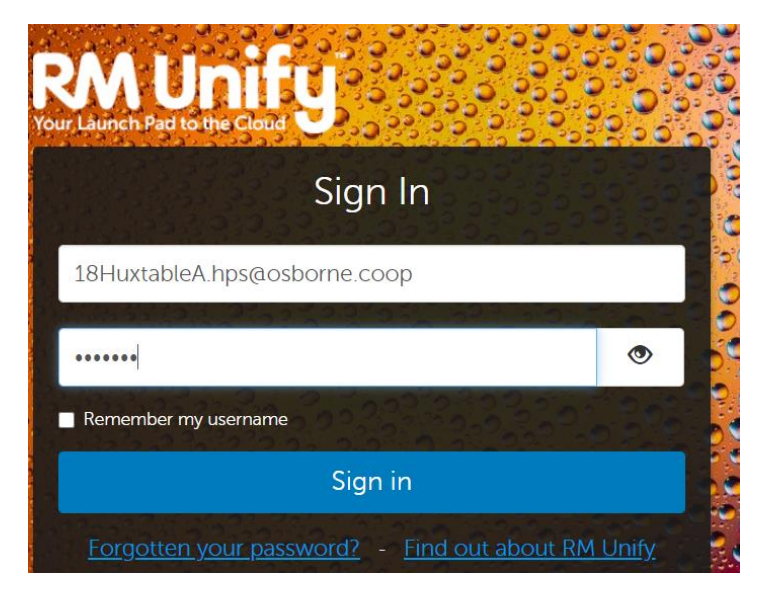

This screen will appear. You have to accept the cookie policy and the terms and conditions.

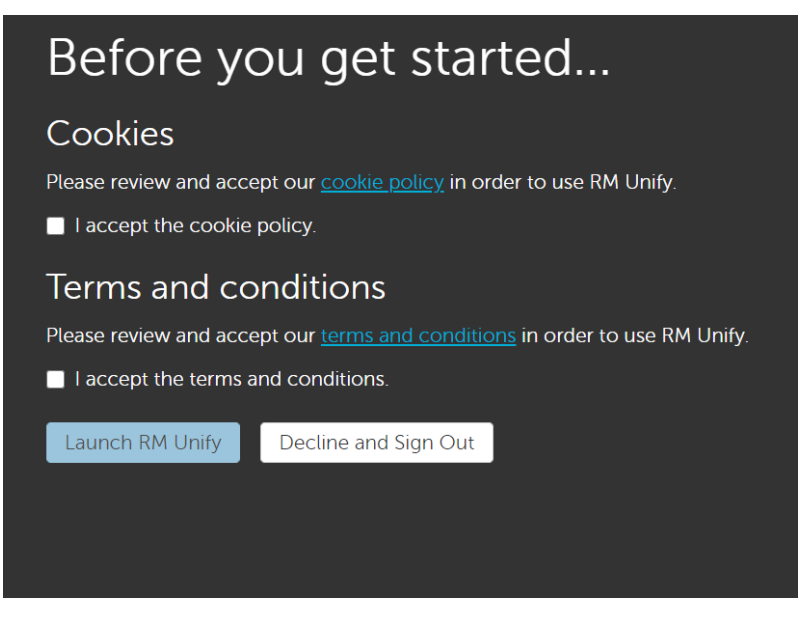

Then click Launch RM Unify.

This screen will appear. The tiles are direct links to websites.

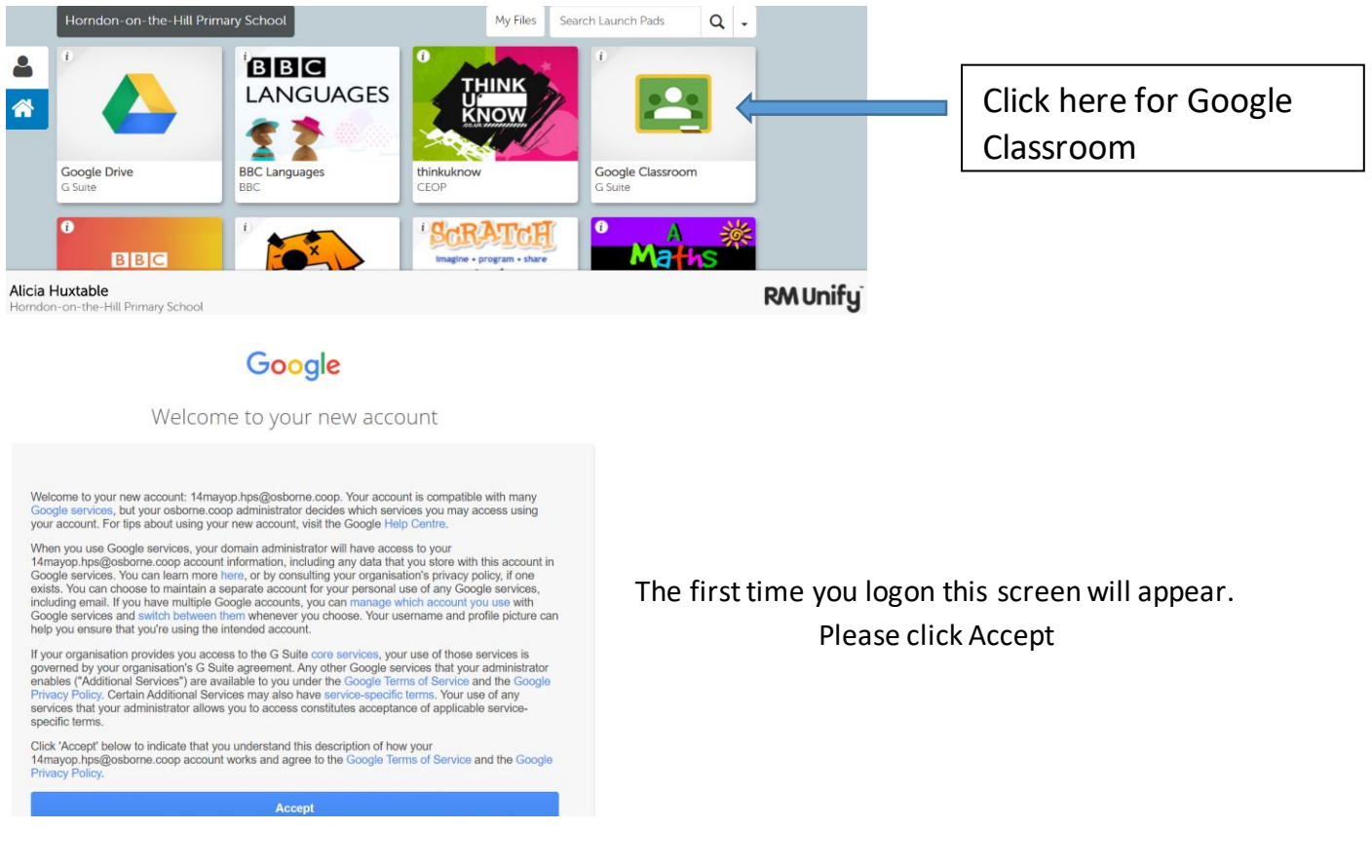

When this screen loads, click continue.

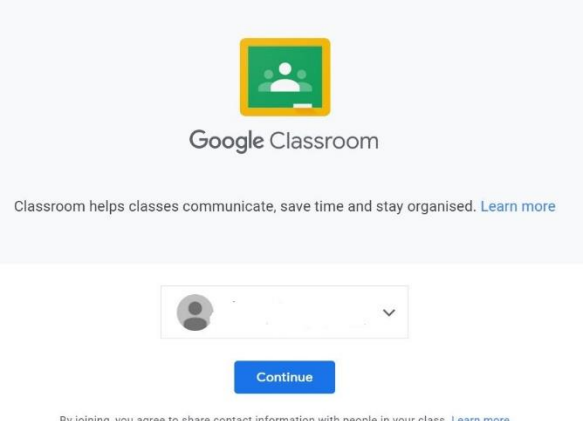

On the next screen choose I'm a student.

If your teacher has invited you to join a class, just click the join button. If you have been given a code, enter the code to join the class.